## **Zoom pirmreizējās lietošanas instalācija (ar nākamajām reizēm tas nebūtu jādara)**

Interneta pārlūkā ierakstam adresi (vai nospiežam uz linka)

<https://zoom.us/j/588259218>

Nospiežam "download & run zoom"

## zoom

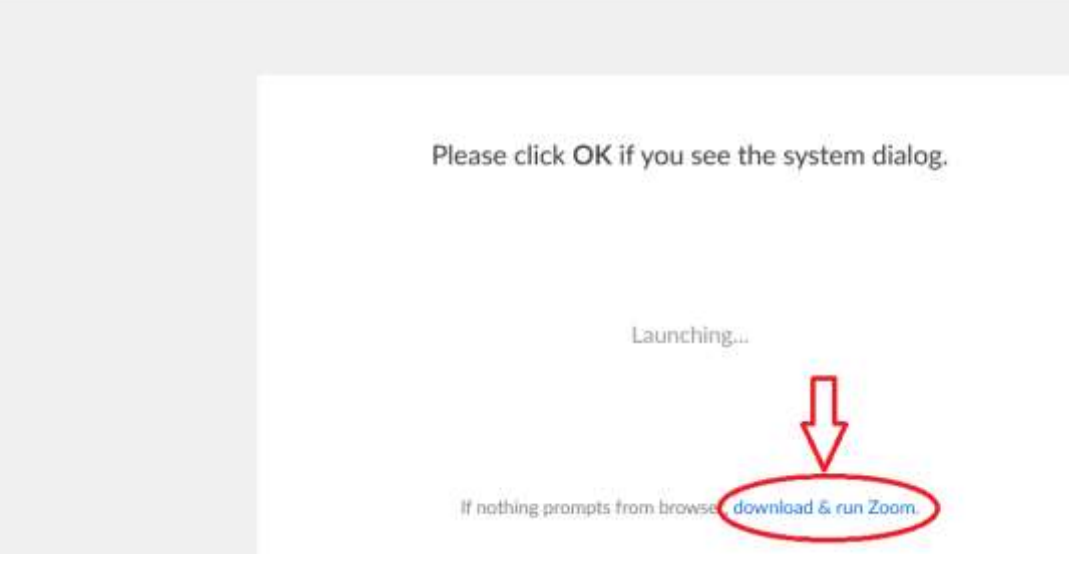

## Nospiežam uz "save file"

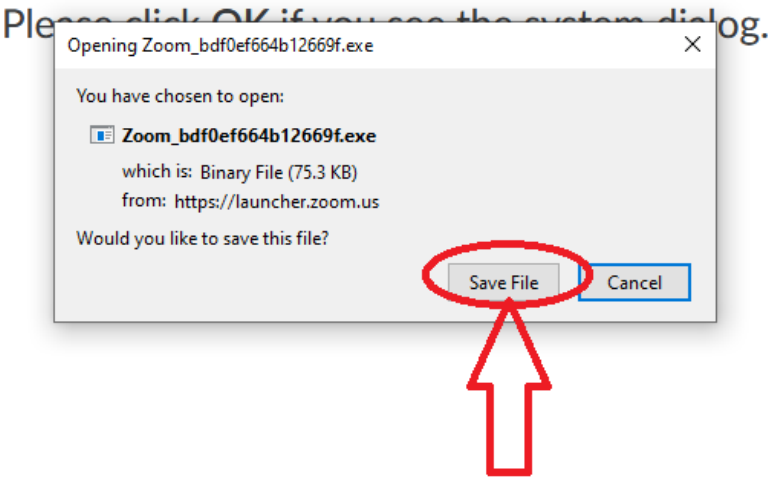

If nothing prompts from browser, download & run Zoom.

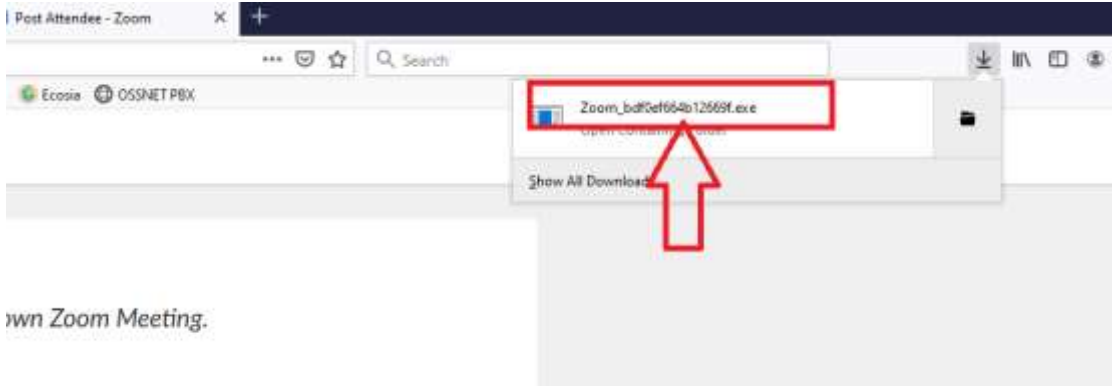

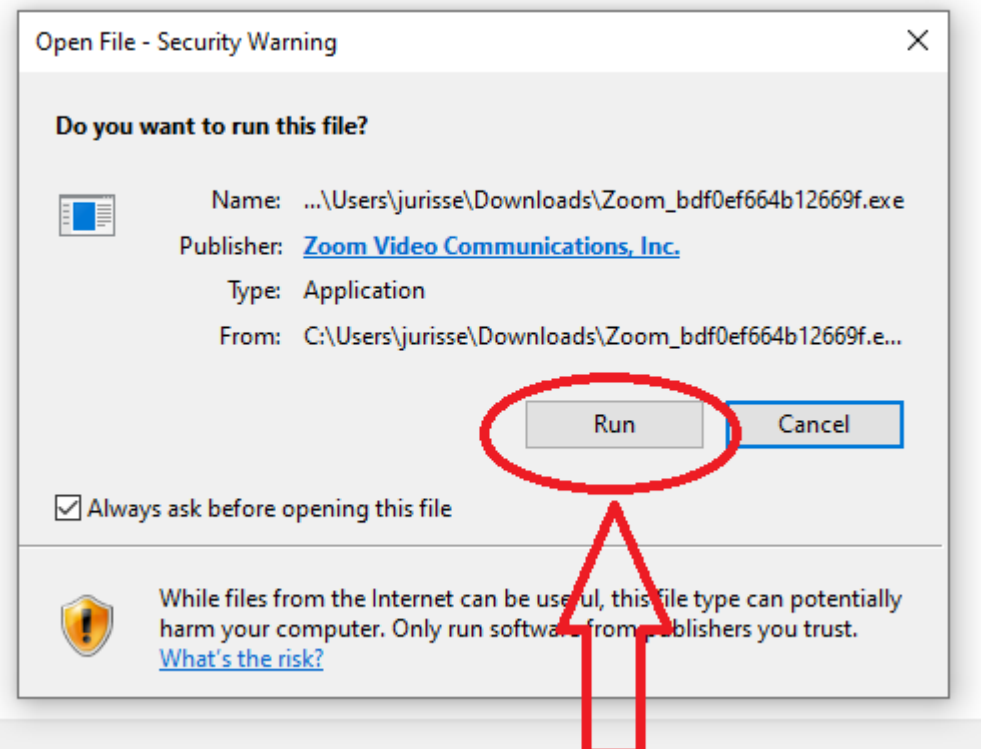

Get your own account - for free.

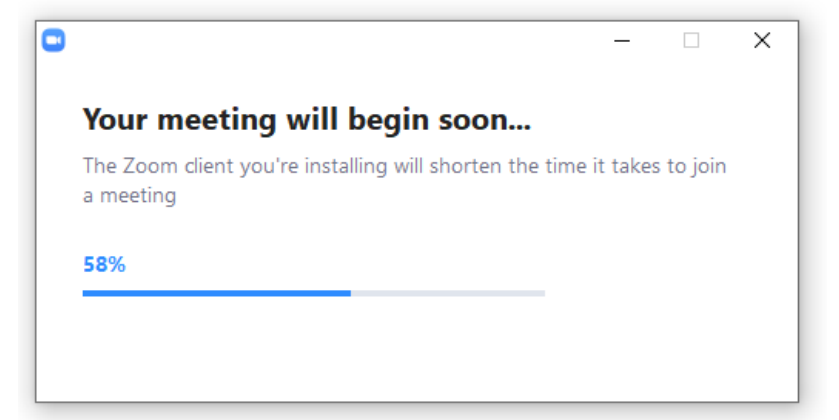

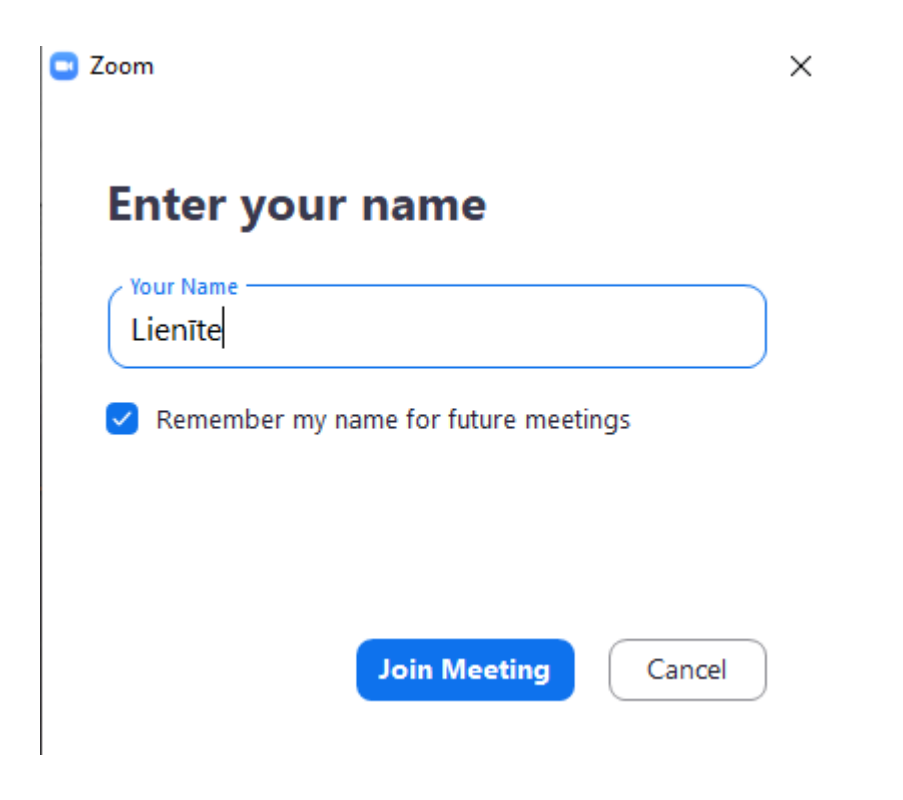

Video Preview

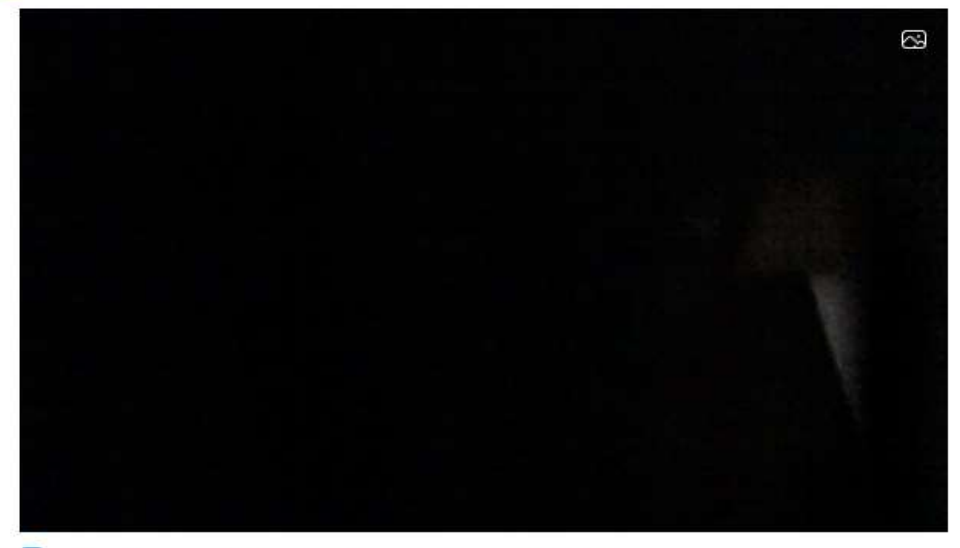

Always show video preview dialog when joining a video meeting

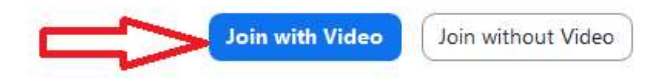

 $\times$ 

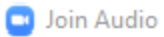

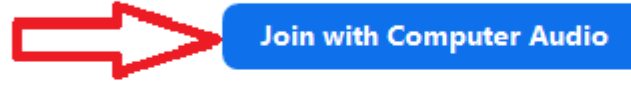

Test Speaker and Microphone